## **Step-by-Step Guide** *Travel Reconciliation Expense Report: Step 1 – Creating the Expense Report*

In the Concur Travel & Expense System, create a Travel Reconciliation expense report to reconcile travel, including Travel Card, out-of-pocket, and cash advance expenses…or to request reimbursement for your non-travel related University expenses that you purchased with personal funds.

A Travel Reconciliation expense report is created by completing the Report Header page.

> Are you creating this expense report on someone's behalf? If so, you must first act as that person's delegate. Refer to the Step-by-Step Guide [Acting as a Delegate or Travel](http://www.cu.edu/psc/training/acting-delegate-or-travel-arranger)  [Arranger](http://www.cu.edu/psc/training/acting-delegate-or-travel-arranger) for further information.

Begin by accessing Concur via [your campus portal.](https://my.cu.edu/index.html) Locate your **CU Resources** section and, under the **Business Applications** area, select the **Concur Travel & Expense System** link.

From the **Active Work** section of your Concur home page, click the **New Expense Report** tab.

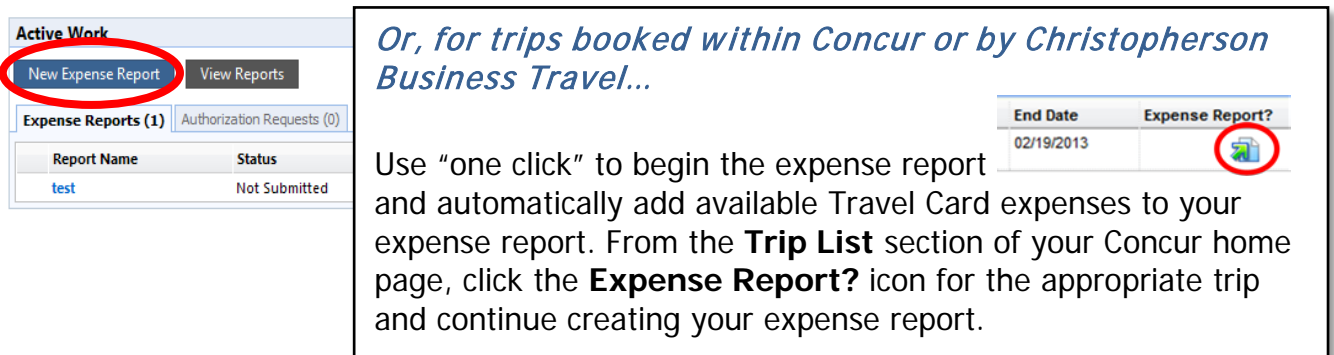

On the Report Header page, use the **Policy** dropdown and select Travel Reconciliation.

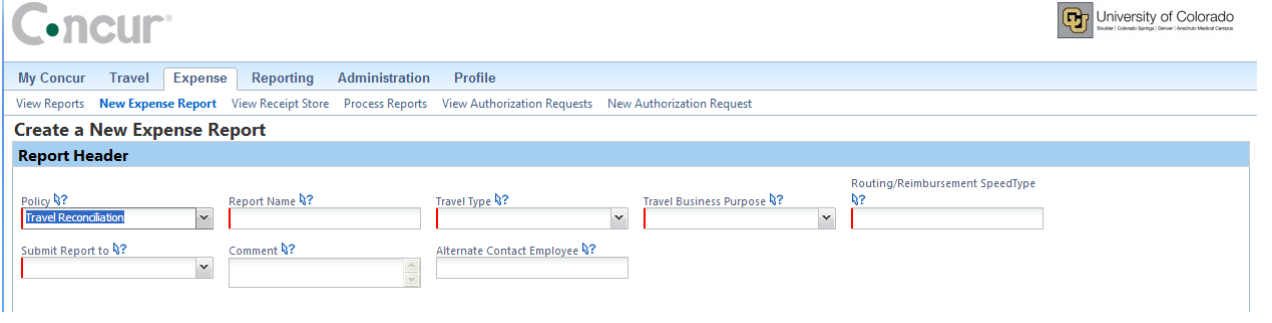

Name your expense report for tracking and reporting purposes.

## **Step-by-Step Guide** *Travel Reconciliation Expense Report: Step 1 – Creating the Expense Report*

Use the **Travel Type** dropdown to select the type of travel and the **Travel Business Purpose** dropdown to select the reason for your trip. If this expense report is not related to travel, select Other (Non-Travel) in both dropdown boxes.

The **Routing/Reimbursement SpeedType** will be charged for every expense included on this expense report…unless an expense is later allocated to a different SpeedType before report submission. The Routing/Reimbursement SpeedType may also be used to identify the appropriate approver for this expense report. When you click in this field, a list may automatically appear of SpeedTypes you have previously used. You can also search for a SpeedType you have not used before.

Note: You can search for a SpeedType by its description. Type an asterisk (\*) and some of the SpeedType's description.

There are two options for **Submit Report to** (report submission): HR supervisor (HRMS Reports To) and SpeedType (Finance Fiscal Roles). Select HR Supervisor if this expense report should be approved by the person to whom you report. Otherwise, select *SpeedType* and, in a later step, set the approval flow to the appropriate approver associated with the Routing/Reimbursement SpeedType entered in the previous field.

Enter comments that apply to the entire expense report in this **Comment** field. Note: You will have the opportunity later to add comments to a specific transaction.

The **Alternate Contact Employee** field identifies who should be contacted if there is a question on this expense report.

## Click **Next**.

You have now created a Travel Reconciliation expense report by completing the Report Header page. You are now ready to go on to Step 2 - Adding Expenses. There are several Step-by-Step Guides available on the Concur Travel Reconciliation Learning [Resources web page:](http://www.cu.edu/psc/reconciling-travel-concur)

- Overview of Adding Expenses
- > Adding Travel Card Expenses
- > Adding Out-of-Pocket Expenses
- > Adding Lodging Expenses
- $\triangleright$  Adding Mileage Expenses
- Adding Per Diem (Fixed Meal) Expenses
- $\triangleright$  Reconciling Cash Advances